## 連絡メール登録について

メールによる配信は、その仕組上「送信側(中野栄小)の一斉送信」はできても、「受信側(保護者)の即時受信」は保証さ れていません。回線の混雑具合,携帯電話会社等の通信規制によって配信まで時間がかかることがあります。

また連絡メールは,兄弟姉妹同一アドレスの場合 1 通のみ配信されます。 兄弟姉妹を全員登録していない場合,学年ごと配信時に未登録児童は配信されません。ご注意ください。 登録までの流れは下図の通りです。

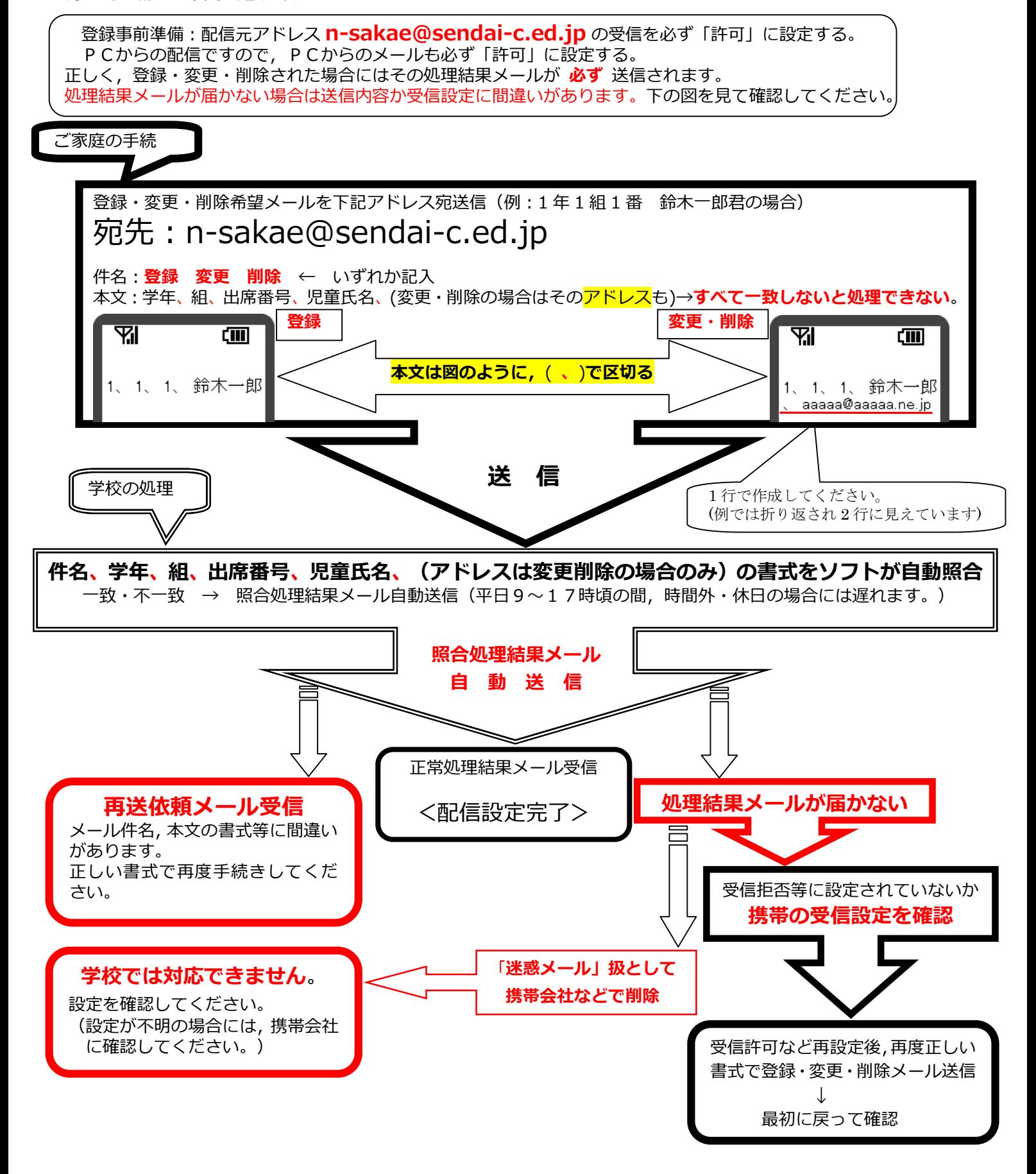

【保存版】

## 一斉メール受信用アドレスの登録・変更・削除方法について

中野栄小学校

#### 【共通事項】

メールの登録・変更・削除は誤登録を防ぐためソフトがメールを自動で読取り,その結果を**自動返信**します。

登録・変更・削除の結果通知が届かない場合には受信設定に誤りがあります。(一斉メールも配信されません。) ※システムの都合上、登録・変更・削除メールの自動返信は、平日8時半頃~17時頃になります。 それ以外の時間につきましては、翌日以降の返信となります。

<一斉配信はPCから送信されます。PCの下記アドレスからのメールは受信拒否しない設定を行った上で作 業を進めてください。また一斉配信アドレスは送信専用ですのでこちらへの問合わせには回答できません。>

**n-sakae@sendai-c.ed.jp**(すべて半角)

<携帯電話の場合,初期設定が携帯のアドレス以外は携帯電話会社で自動削除され受信できない状態になっている場合があります。そ の場合下記のアドレスからのメールを受け入れるよう設定変更が必要です。よく分からない場合にはショップで確認してください>

・学年、組、出席番号、児童氏名が一致しない場合には登録・変更・削除できません。 学年、組、出席番号、児童氏名、アドレス(変更・削除時)以外を記入するとエラーになります。

・同じメールアドレスでも兄弟姉妹をまとめて登録・変更・削除することはできません。ひとりずつ行ってください。 (学年ごとにメールを送る場合があります。ご家庭内の全児童が登録されていない場合,登録されていない学年の児童へは配信は されません。必ず全児童を登録するようにしてください。)

・児童1人に対して、最高5つのメールアドレスを登録することができます。

#### 登録されたアドレスへの一斉配信メールが受信拒否,アドレス不明で返信された場合には,そのアドレス へは配信停止することがあります。メールの受信設定の変更は十分注意して行ってください。

\* 件名の「登録」「変更」「削除」がないため自動処理ができずにエラー処理となっていることが多発しています。 <件名がない場合には処理不能です。>

\* 各メールは【新規】に作成してください。学校から配信されたメールへの書換返信は文字化けし処理できません。

具体的なメールアドレスの登録・変更・削除の手順は次ページ

#### 【「要返信」の連絡メールが届いた場合】

学校からの連絡メールが届いたことを確認するために、メールを返信していただく場合があります。 連絡メールの本文に記載された内容をご確認ください。

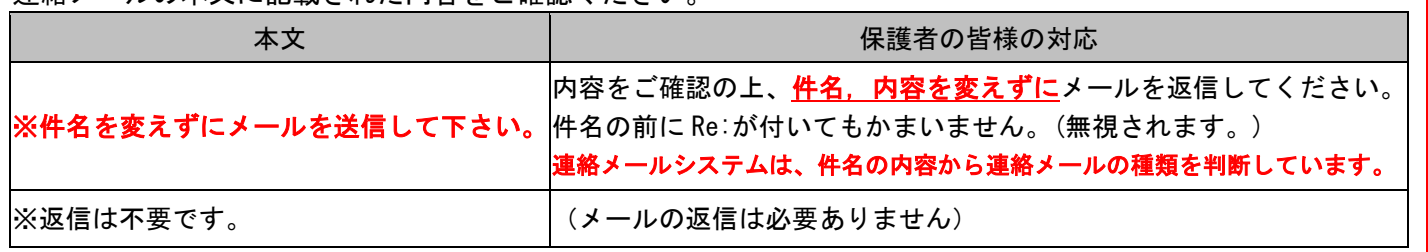

※返信していただいたメールは、連絡メールが届いたことを確認するために利用します。

確認処理はコンピュータが自動的に行うため、返信されたメールの本文に伝達事項の追記や、ファイル添付したメ ールを返信しても、学校側で内容を確認することはできません。

## ※ご利用の機種によっては、返信時に「新規返信」として処理を行う設定になっている機種があります。

使用機種の設定が「引用返信」になっていることをご確認ください。

特に iPhone の場合、返信時の初期設定が「件名が入れられない(入らない)」設定になっています。

そのためそのまま返信すると [メール ID]件名 が「ない」ため学校側ソフトでは返信と見なされません。

「設定」→「メッセージ」もしくは「SMS/MMS」→「件名欄を表示」を「オン」にして件名欄に,[メール ID]件名を コピー・貼付してから返信して下さい(本文はなくてもよい)。

\* 件名の「登録」「変更」「削除」の件名がないため処理ができずにエラーとなっていることが多発しています。

\* 本文は「、」で区切って 1 行で作成して下さい。(例画面は右端で折り返され 2 行に見えていますが 1 行で作成しています。)

\* 本文 1 行目から作成してください。1 行目が空行の場合処理不能エラーとなります。

\* 学校から配信されたメールを【書換えて】の送信は文字化けすることがありますのでメールは【新しく】作成してください。

【 登 録 】 <本文には学年、組、番号、児童氏名以外記入しないこと。>

- 1. 宛先: n-sakae@sendai-c.ed. ip ऋ⊩  $\overline{\mathsf{cm}}$ 2. 件名:登録 3. 本文:学年、組、出席番号、児童氏名(フルネーム)を記入・送信 1、1、1、鈴木一郎 右図例:1 年 1 組 1 番鈴木一郎君を登録する場合 ※項目と項目の間は、右図のように読点( 、 )で区切る 兄弟姉妹がいる場合には一人ずつ登録してください。まとめてはできません。 ■2次元バーコード対応の携帯電話をご利用の方 左のバーコードを読み取ると、上記手順の1と2が済んだ状態で送信メールが準備されます。 学年、組、出席番号、児童氏名を書換え、送信してください。
- 【 変 更 】<本文には学年、組、番号、児童氏名、変更前メールアドレス以外記入しないこと。>

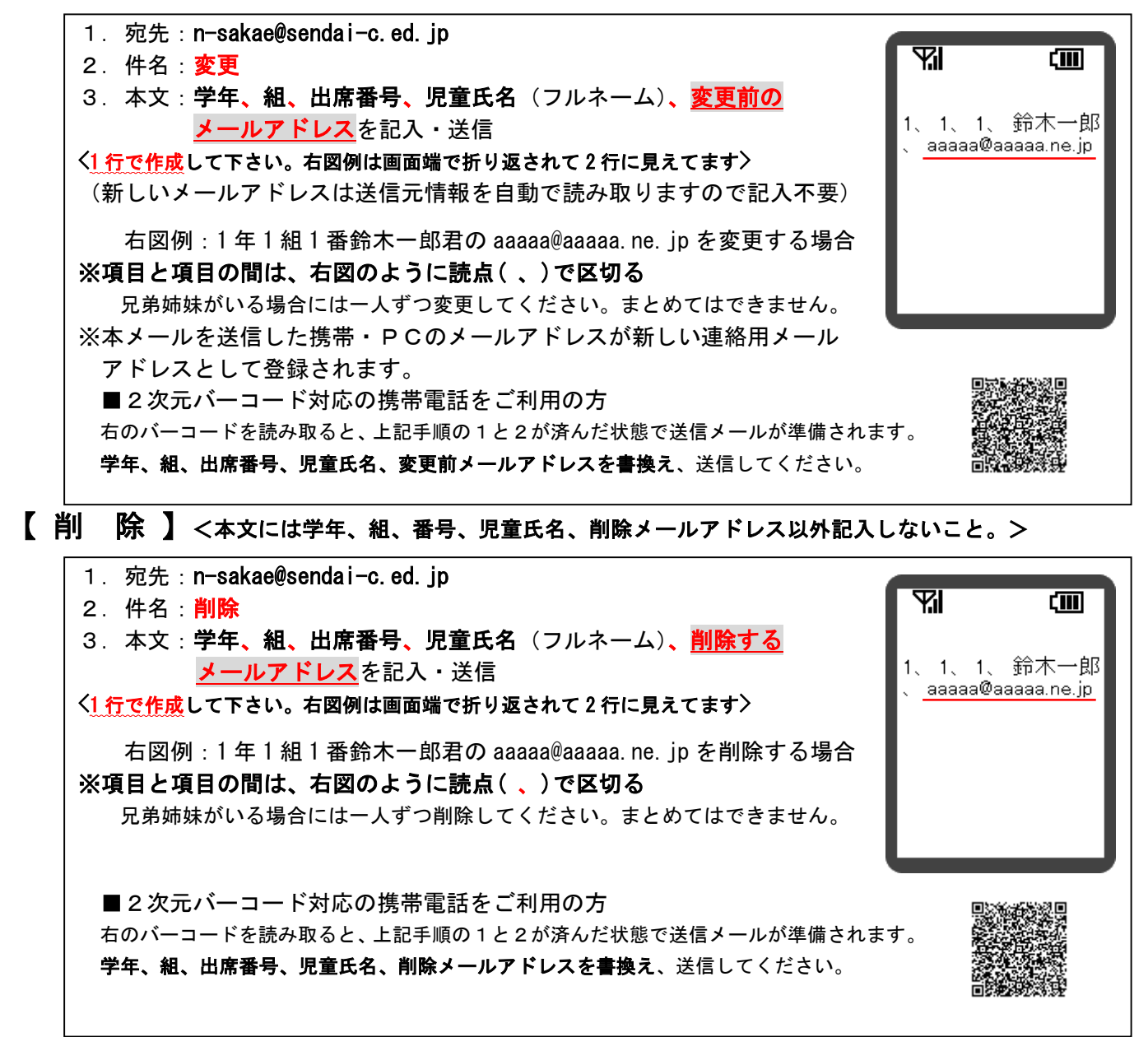

# 要返信メールへ返信する場合のご注意

※件名を変えずにメールを返信して下さい。

というメールを受信した場合

[メール ID]件名 により,どのメール宛の返信かを区別していますので [メール ID]件名 は変更や削除はしないようにして下さい。

スマートフォンからの「要返信メールへの返信」は件名が入らない場合があります。

返信の確認はソフトが件名(Subject)欄の [メールID]件名 で行っています。

そのため「メールID]件名 がないものや [メールID]件名 が変更されている場合には返信と見なさず, 返信確認チェック されません。

返信の際には件名欄の「メールID]件名が空白になったり変更されていないかを確認の上返信して下さい。

・[メールID]件名 の前の 「Re:(大文字小文字問わず)」は無視されますので入ってもそのままで構いません 。

## 特に iPhone で MMS/SMS を利用している場合、返信時の初期設定が 「件名が入れられない(入らない)」設定になっています。

そのまま返信すると [メール ID]件名 が「ない」ためソフトでは返信チェックが入りません。

返信が必要なメールへの返信時には

「設定」→「メッセージ」もしくは「SMS/MMS」→「件名欄を表示」を「オン」にして件名欄に,

[メール ID]件名をコピー・貼付けしてから返信して下さい(本文はなくてもよい)。